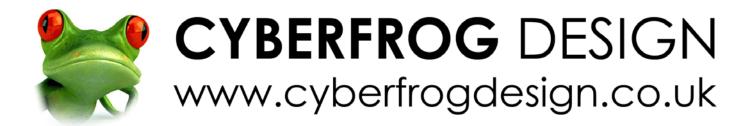

# The Guide to Maintaining Your WordPress Website

Print this document for easier reference

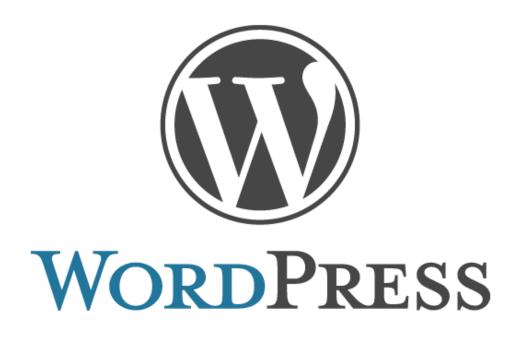

Your website address www.yourwebsite.com

Use the details below to log in to your WordPress Dashboard and begin editing your website

Your WordPress Dashboard login address www.yourwebsite.com/wp-admin

Your WordPress Username Supplied in separate email

Your WordPress Password Supplied in separate email

# **General Introduction**

WordPress is great but if you have never used it before, like anything new, there is a learning curve - a pretty gentle one. If you can upload images to Facebook and create and edit a Microsoft Word document then WordPress is a breeze.

First of all, login to your Dashboard, have a click around and get the geography. Probably, most of the things in the Dashboard you won't need to touch to maintain your site but it's a good idea to get to know where things are.

All of the things you will need to use are in the grey sidebar on the left. The contents of your sidebar may have different things in it than the images in this document - that doesn't matter, everything works in the same way and the images for this document were taken from a different website's Dashboard.

WordPress is very robust so please have a good click around the Dashboard and become familiar with it - you won't break anything! If you do something wrong it can always be undone - everything is fixable.

Please print out this document as it makes it much easier to refer to.

If you get stuck, please give me a bell or drop me an email and I will be happy to help you as best I can.

#### Rich

info@cyberfrogdesign.co.uk

©2015 CYBERFROG DESIGN

# WP Editing - Basic

### Firstly

If it's installed your website may be in maintenance mode. This is fine, you **do not** need to disable it and you'll be able to see and edit your website as soon as you log in to the dashboard.

After you've logged in, hover over your website name in the grey bar, right click on Visit Site and then left click 'Open link in new tab'.

This just makes things easier when editing pages if the Dashboard and the webpage are open and it saves chopping and changing between the two in the same window.

| ٢           | 🚯 省 Your Website Name |                                                | 📮 0 🕂 New Gallery                                                                                 |                     |                        |                                    |                                                                                    |                                                                           | Howdy, Catriona |  |
|-------------|-----------------------|------------------------------------------------|---------------------------------------------------------------------------------------------------|---------------------|------------------------|------------------------------------|------------------------------------------------------------------------------------|---------------------------------------------------------------------------|-----------------|--|
| Visit Site  |                       |                                                | board                                                                                             |                     |                        |                                    |                                                                                    | Screen Options 🔻                                                          | Help 🔻          |  |
| Hom         | e                     | Dubi                                           | bourd                                                                                             |                     |                        |                                    |                                                                                    |                                                                           |                 |  |
| Upda        | ites                  | We                                             | Welcome to WordPress!                                                                             |                     |                        |                                    |                                                                                    | 🕄 Dismiss                                                                 |                 |  |
| * •         | Posts                 | We've assembled some links to get you started: |                                                                                                   |                     |                        |                                    |                                                                                    |                                                                           |                 |  |
| 93 1        | /ledia                | Get                                            | et Started                                                                                        |                     | Next Steps             |                                    | More Actio                                                                         | More Actions                                                              |                 |  |
| 📕 P         | Pages                 |                                                | Customize Your Site                                                                               |                     | Edit your front page   |                                    |                                                                                    | <ul><li>Manage widgets or menus</li><li>Turn comments on or off</li></ul> |                 |  |
| <b>,</b> (  | Comments              | customize four site                            |                                                                                                   | +                   | + Add additional pages |                                    | Turn co                                                                            |                                                                           |                 |  |
| <b>\$</b> ( | Contact               | or, c                                          | or, change your theme completely View your sit                                                    |                     |                        | 😤 Learn more about getting started |                                                                                    |                                                                           |                 |  |
| <b>x</b> #  | ppearance             |                                                |                                                                                                   |                     |                        |                                    |                                                                                    |                                                                           |                 |  |
| 🎉 F         | Plugins               | At a Glance                                    |                                                                                                   |                     | Quick Draft            |                                    |                                                                                    |                                                                           |                 |  |
| <b>ا</b> 🛓  | Jsers                 |                                                |                                                                                                   |                     | Title                  |                                    |                                                                                    |                                                                           |                 |  |
| ٦ عر        | ools                  |                                                |                                                                                                   |                     |                        | What's on your mind?               |                                                                                    |                                                                           |                 |  |
| 5           | Settings              | WordF                                          | ress 3.8.1 running Catriona Leanne                                                                | theme.              |                        |                                    |                                                                                    |                                                                           |                 |  |
|             | Gallery               | Activi                                         | ty                                                                                                |                     |                        |                                    |                                                                                    |                                                                           |                 |  |
|             | Maintenance<br>Mode   | intenance Deceptiv Publiched                   |                                                                                                   |                     |                        | Save Draft                         |                                                                                    |                                                                           |                 |  |
| an<br>Al    | Node                  | Feb 5t                                         | 5th, 4:04 pm Hello world!                                                                         |                     |                        |                                    |                                                                                    |                                                                           |                 |  |
| O c         | ollapse menu          | Comments                                       |                                                                                                   |                     | WordPress News         |                                    | A                                                                                  |                                                                           |                 |  |
|             |                       | 2                                              | From Mr WordPress on Hello w<br>Hi, this is a comment. To delete<br>the post's comments. There yo | a comment, just log | in and view            | allocate 491520                    | owed memory size of 419<br>) bytes) in /home/catrion<br>lePie/Misc.php on line 843 | a/public_html/wp-                                                         | tried to        |  |

### Edit/Add a page

- 1. Hover over 'Pages' in the sidebar and click 'All Pages'
- 2. You'll see a list of the page names. Click the one you want to edit.
- 3. A window with a text editor will open.
- 4. Type your page content and use the formatting toolbar (instructions on the next page of this document) just like you would in Microsoft Word.
- 5. When you're done, click the blue 'Update' button on the right hand side.
- 6. Go to the webpage in the browser window you opened in the 'Firstly' section on the last page to see the changes. You may need to refresh the browser.
- 7. Repeat steps 1-6 for any pages you want to edit.
- 8. To add a new page, hover over 'Pages' in the sidebar and click 'Add New' then see the instructions below.

| 🚳 Dashboard                  | Add New Page                                                                                                    | Screen Opti                                                   | ons 🔻 Help 🔻                                                  |  |  |
|------------------------------|----------------------------------------------------------------------------------------------------|---------------------------------------------------------------|---------------------------------------------------------------|--|--|
| 🖈 Posts                      | Page Title Goes Here                                                                                                    | Publish                                                       |                                                               |  |  |
| 9; Media<br>□ Pages          | Permalink: http://catrionaleanne.co.uk/page-title-goes-here/ Edit                                                                                                    | Save Draft                                                    | Preview                                                       |  |  |
| All Pages Add New            | 93 Add Media<br>Visual Text<br>B I ☆ 臣臣伝告主言の淡重米圖師<br>Paragraph ・U 臣 ▲・自団ク Ω 単手 ↑ 个 0                                                                                                    | <ul> <li>Visibility: Public Edit</li> </ul>                   |                                                               |  |  |
| Comments                     | This is the Page Heading<br>Here is the actual content of the webpage. After you have typed all the content, uploaded your images and added links,                                                                | Image: Publish immediately Edit       Move to Trash   Publish |                                                               |  |  |
| Appearance                   | click the blue 'Publish' button on the right to make your webpage live.                                                                                                    | Page Attributes                                               | If your page                                                  |  |  |
| 🖌 Plugins                    | To use the toolbar, make sure you click and drag to highlight the text you want to change like you would do in Microsoft<br>Word before applying any formatting. <mark>Highlighted text looks like this.</mark>   | Parent                                                        | <ul> <li>is going to be<br/>a dropdown</li> </ul>             |  |  |
| 🖕 Users                      | If you need to make any changes, you can. Make the changes you want and then click the blue button again to implement                                                                                             | (no parent)                                                   | on your site,<br>use this to set                              |  |  |
| Settings                     | them.                                                                                                    | Template                                                      | which page it                                                 |  |  |
| Gallery                      |                                                                                                    | Default Template                                              | will dropdown from.                                           |  |  |
| Maintenance<br>Mode          | Path: p                                                                                                    | Order                                                         |                                                               |  |  |
| Collapse menu                | Word count: 92 Draft saved at 5:02:53 pm.                                                                                                    |                                                               | Sets which page                                               |  |  |
| DON'T FORGE<br>READ THIS BIT | T00!                                                                                                    |                                                               | layout the<br>webpage will be.<br>See below for<br>more info. |  |  |
|                              | This sets the page's position in the webs<br>navigation on your site, so, '5' means it w<br>appear 5th on the menu. If you add new<br>a later date you may need to adjust the o<br>number of some existing pages. | vill<br>pages at                                              |                                                               |  |  |

### Page templates for your website

Most, if not all, of your pages are already set up. If you would like to create a new page choose **'internal'** from the Template dropdown.

Remember the Order box underneath the Template selector will determine where your new page will appear in the navigation.

### The Menu Bar

Here are the basic functions of the WordPress text editor toolbar. Some buttons may be different depending on the set up of your website. Like Microsoft Word, if you want to apply something like a link, a text colour, or a heading, etc, the text <u>must be highlighted first</u> by clicking and selecting in the normal way.

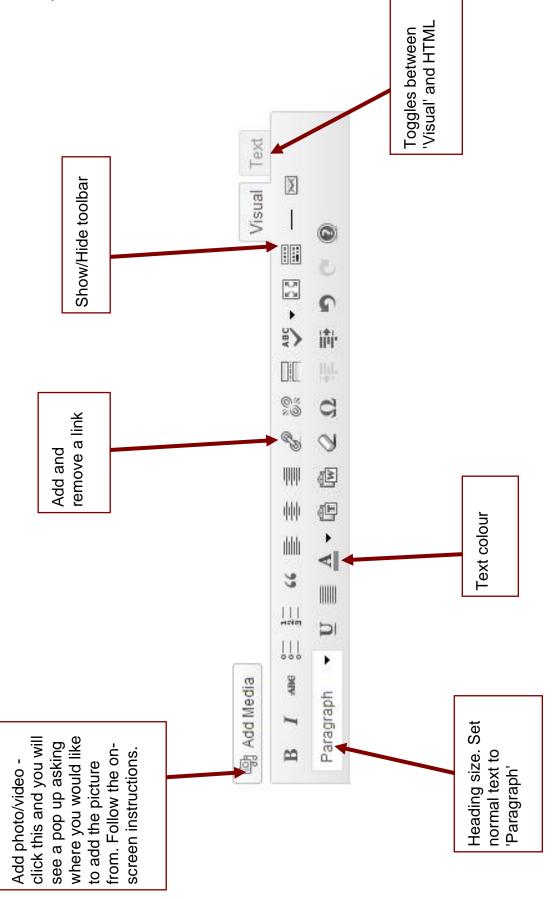

#### **News Items**

- 1. Hover over 'Posts' in the sidebar and click 'Add New'
- 2. A window with a text editor will open.
- 3. Give your news item a title.
- 4. Type your news post content in the same way you do when editing a page.
- 5. On the right hand side of the screen you will see a ticklist entitled 'Categories'. Ticking a category will put your posts into tidy groups for your users to find and display them in the sidebar of your news/blog page. Select the category that this piece of news belongs to. You can Create new categories by clicking '+Add New Category' and following the onscreen instructions. You can give your post more than one category if you wish by ticking more than one box.

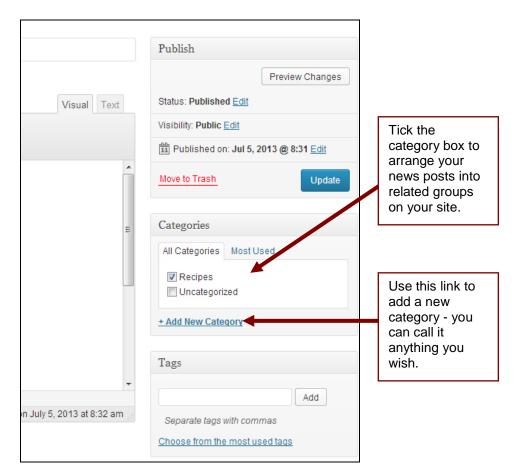

- 6. When you're done, click the blue 'Publish' button on the right hand side.
- 7. Go to your news page in the browser window you opened at the beginning to see the new post. You may need to refresh the browser.
- 8. Each latest news item is fed through to the home page as well (if your site is set up to do this).